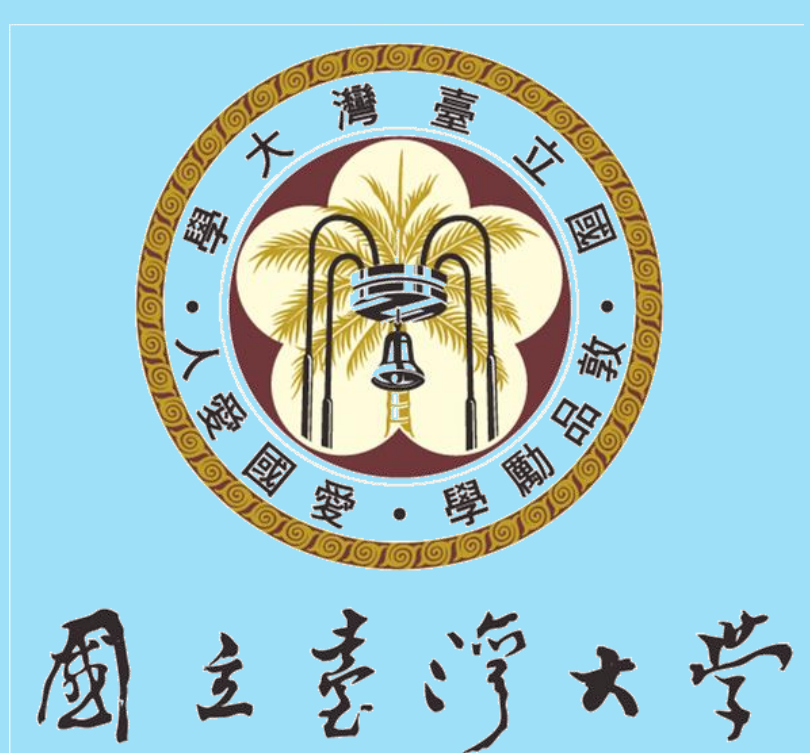

National Taiwan University

# 7. feedback studio **原創性比對系統**

學生版 功能介紹

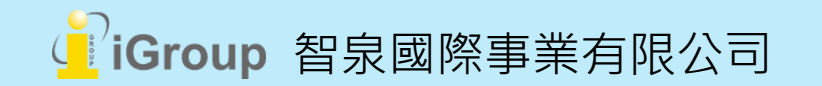

# AGENDA

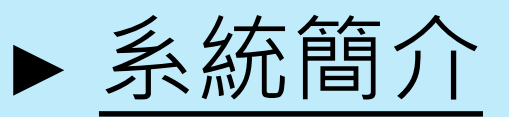

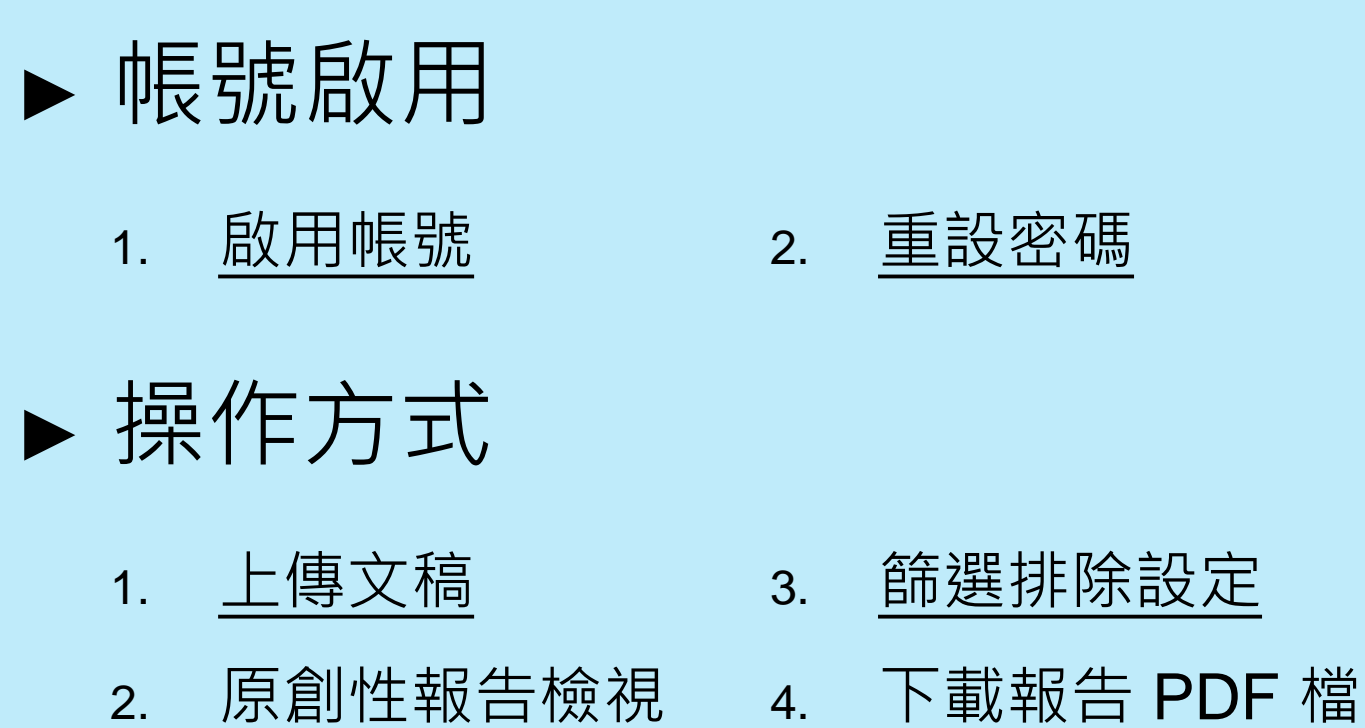

► [常見問題](#page-53-0) / Q & A

<span id="page-2-0"></span>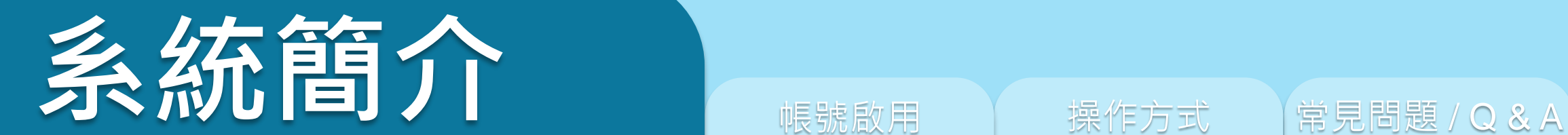

3

# eedback studio

系統簡介 または キャンプ 帳號啟用 はっぽん かいかん 操作方式 インディング 常見問題 / Q & A

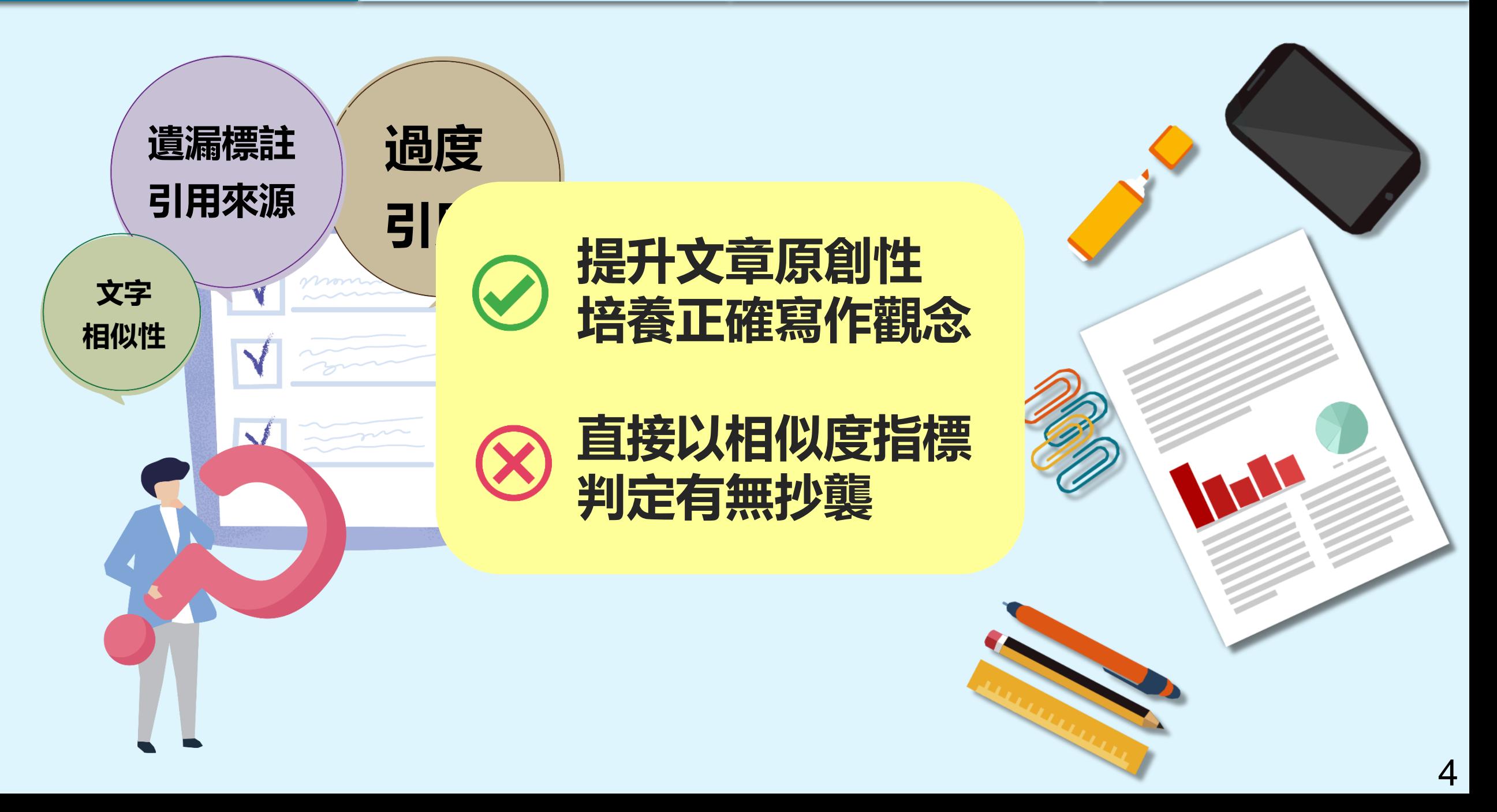

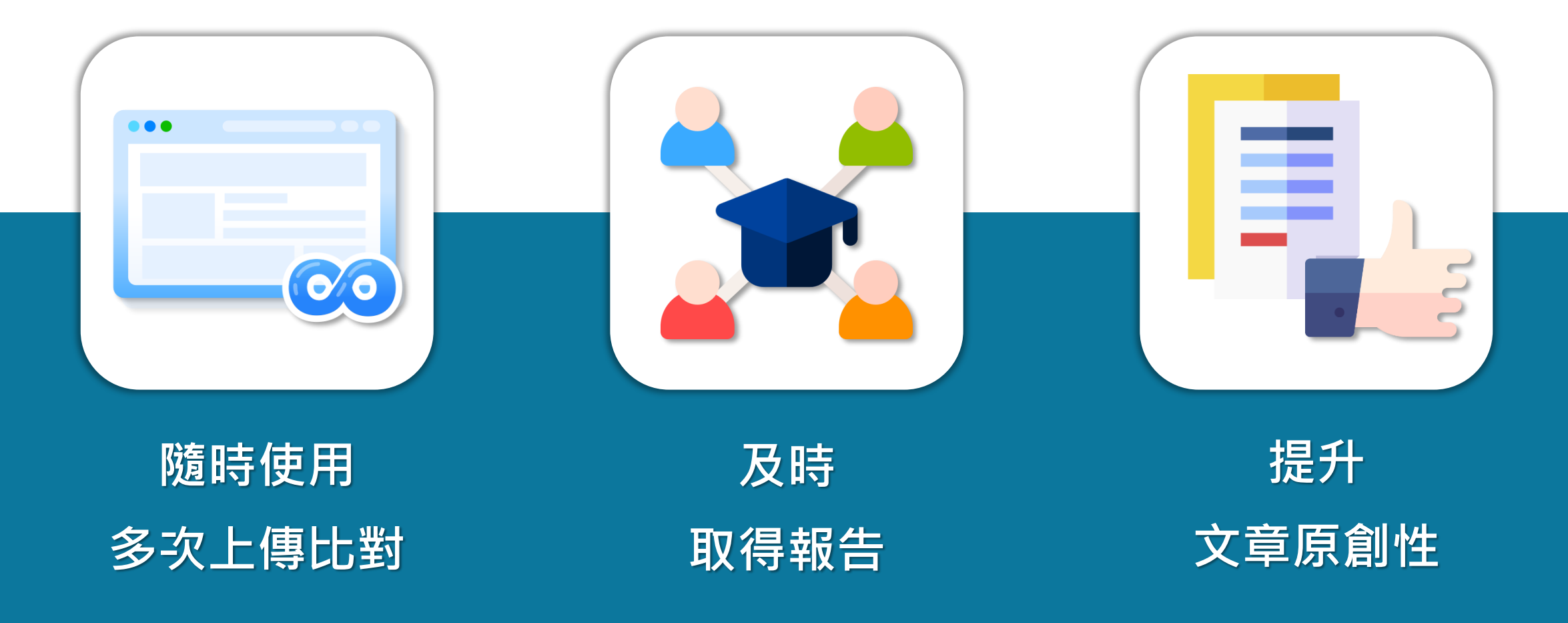

系統簡介 または、 インターの情報放用 はっぽん かいかく 操作方式 インディング 常見問題 / Q & A

**Turnitin 比對來源**

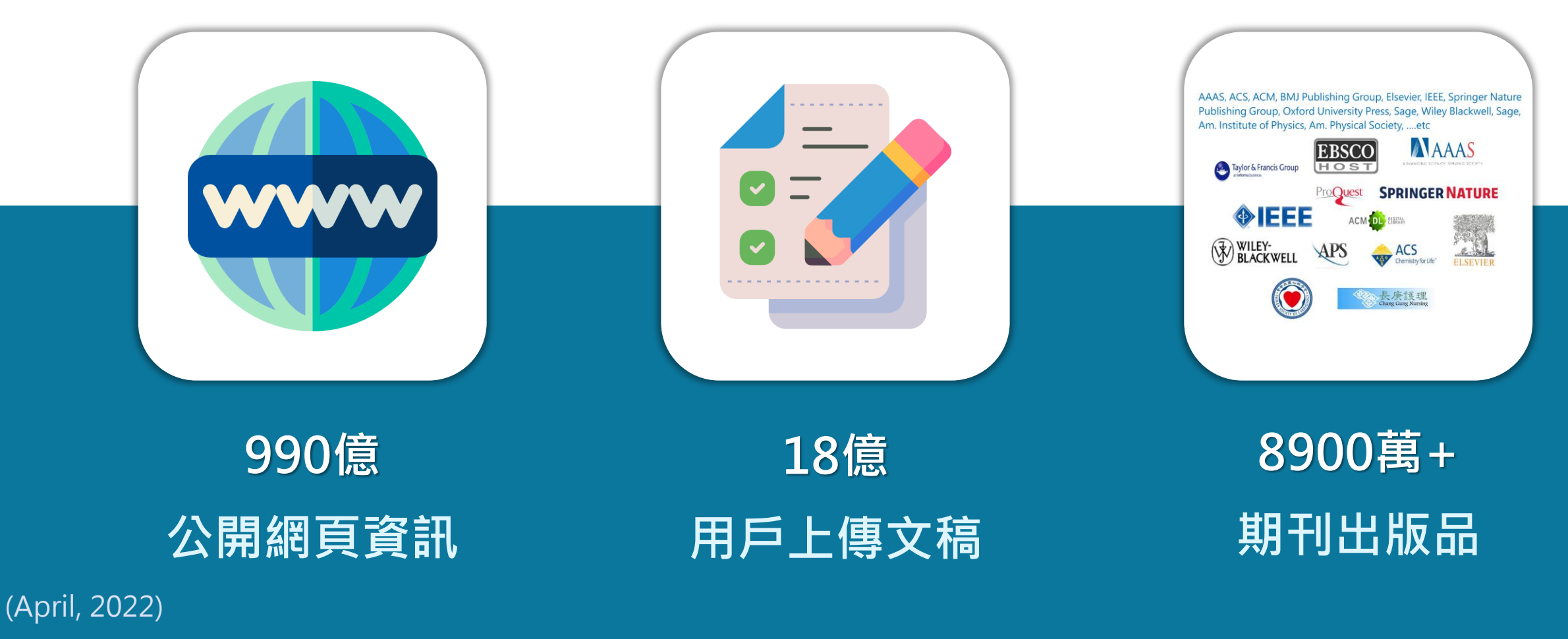

image: Flaticon.com 6

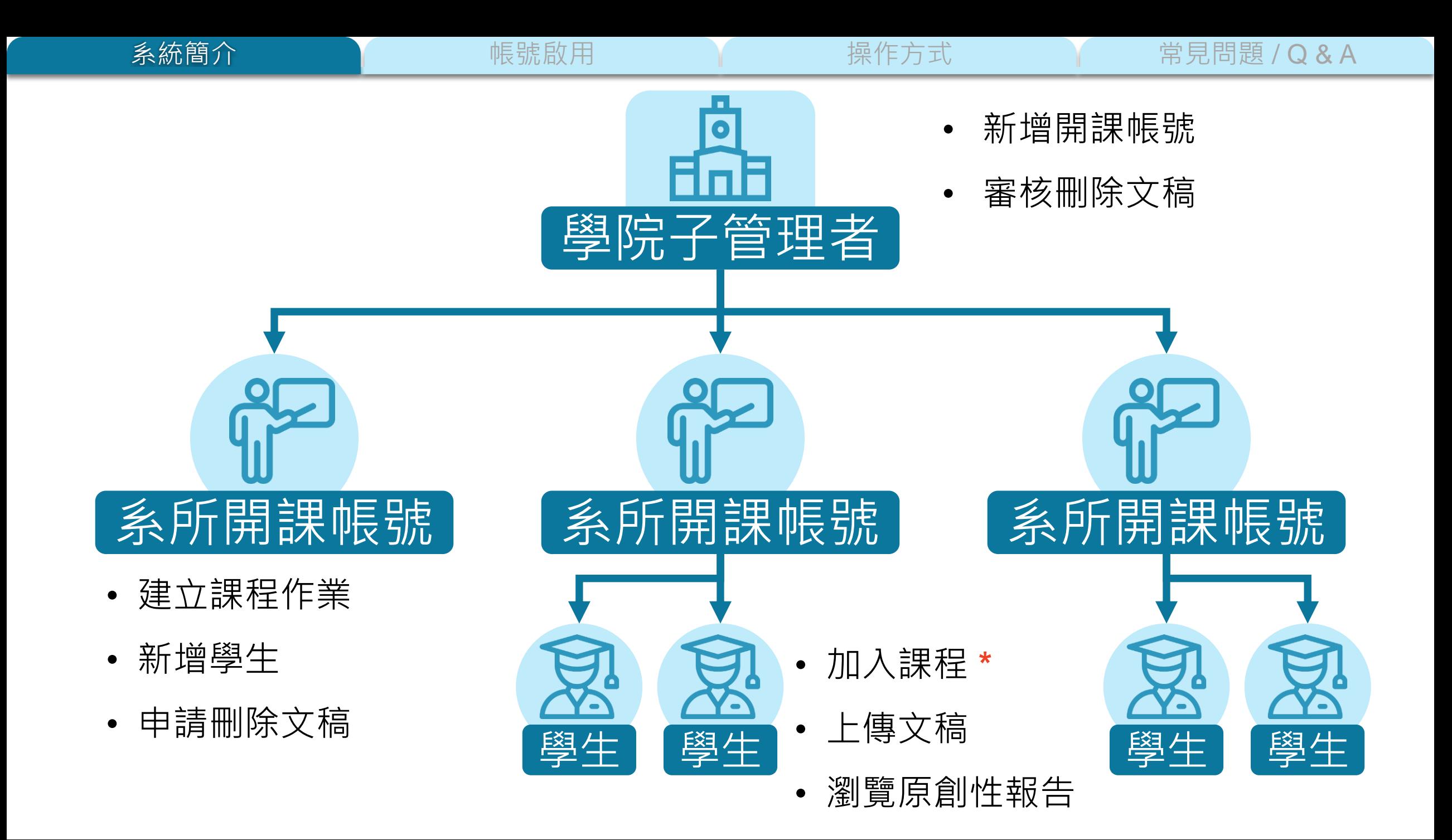

<span id="page-7-0"></span>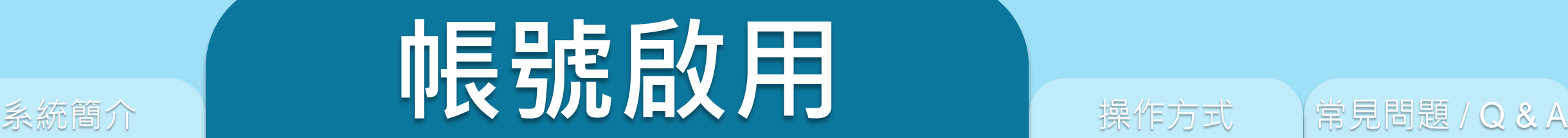

### 1. 啟用帳號

2. 重設密碼

# POIOOK STUD

8

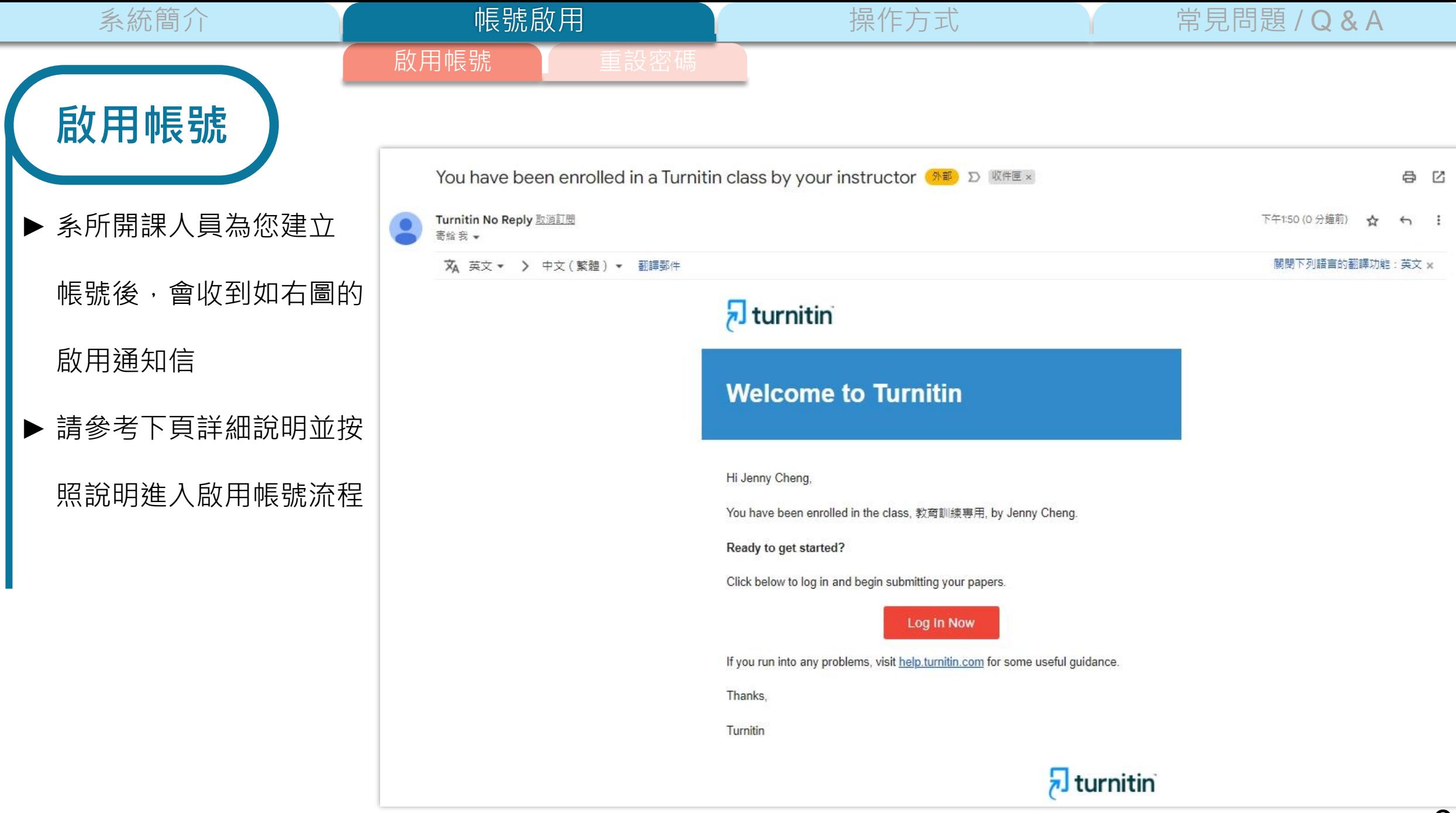

 $\mathbb{R}$   $\mathbb{R}$   $\mathbb{$ 

啟用帳號 重設密碼 Turnitin No Reply 取消訂閱 下午1:50 (0分鐘前) ❖  $\leftrightarrow$  $\pm$ 高给我 → 關閉下列語言的翻譯功能:英文 x XA 英文 ▼ > 中文 (繁體) ▼ 翻譯郵件  $\frac{1}{2}$  turnitin **此為系所開課人員為您建立帳戶時所設定, Welcome to Tv 或由 NTUCOOL** 自動帶入的姓名, 不一定會完全與本人姓名一樣, **名 姓 可能會出現:學號 姓名、中文姓名 (英文姓名) 等排列組合,** Hi Jenny Cheng **請將空格後方資訊複製貼上於下一步驟**You have been enrolled in the class. Ready to get started? 若為「Log In Now / 即刻登入」字樣, Click below to log in and begin submitting your papers. ■ 請點擊進入 Turnitin 登入頁面後,使用<br>■ 「[忘記密碼」](#page-15-0)方式啟用 Turnitin.com 帳號 If you run into any problems, visit help turnitin com for some useful guidance. Thanks. Turnitin

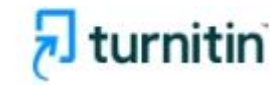

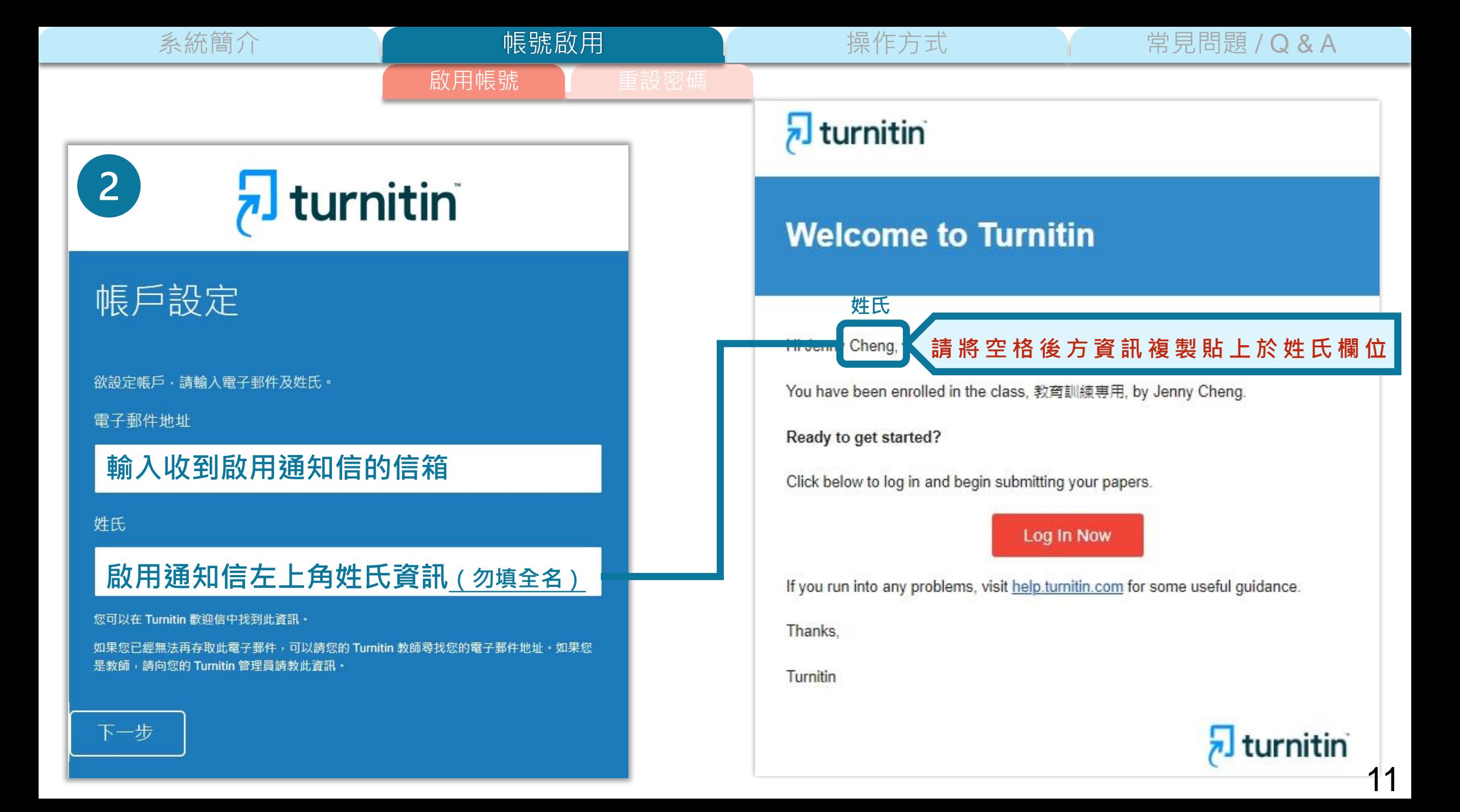

<span id="page-11-0"></span>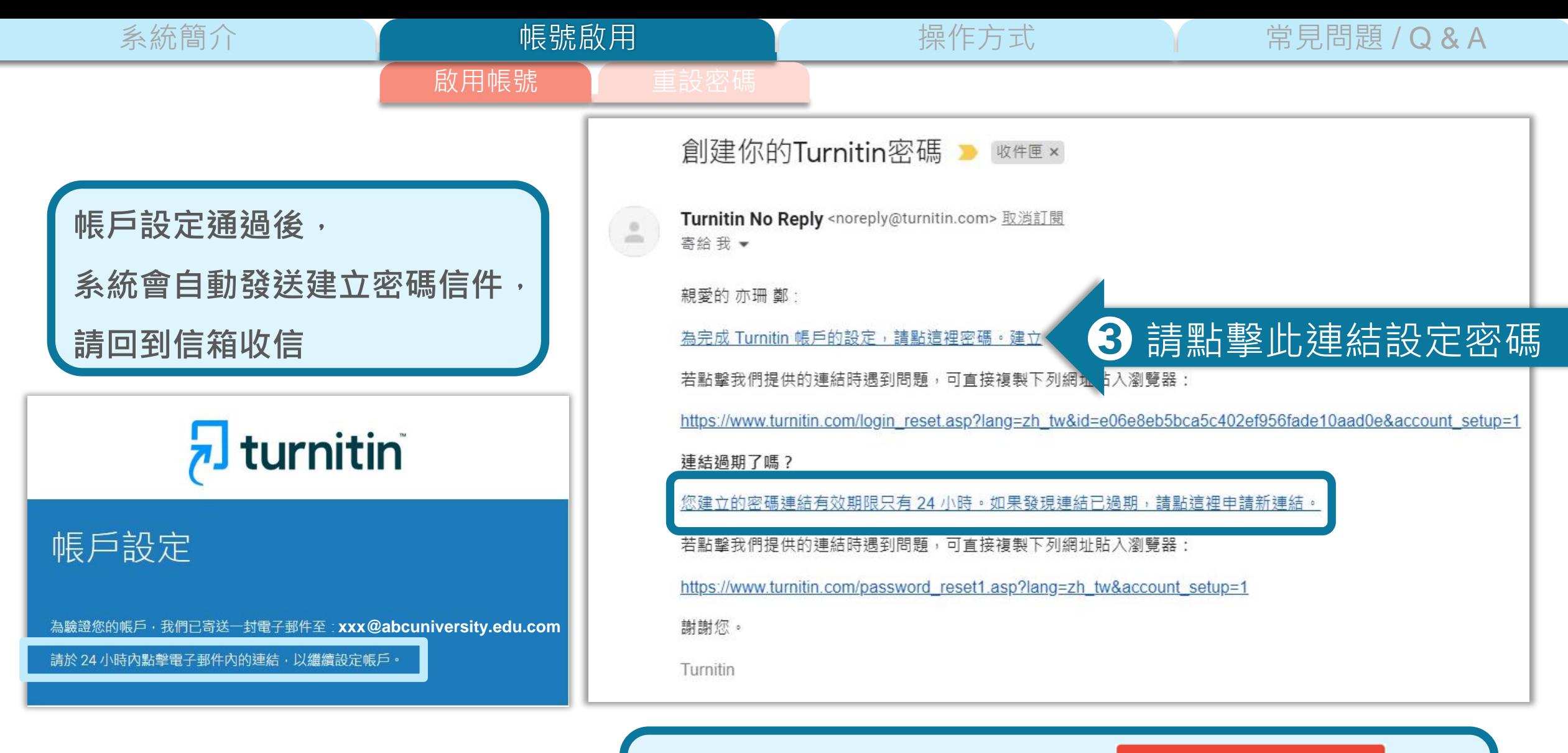

若信件中出現紅色建立密碼按鈕 <sup>建立密碼</sup> **請點擊按鈕進入密碼設定頁面**

![](_page_12_Figure_1.jpeg)

系統簡介 操作方式 常見問題 / Q & A

啟用帳號

帳號啟用

![](_page_13_Picture_1.jpeg)

![](_page_14_Picture_60.jpeg)

<br>定您是否同意其內容的用字與條件: Ê 議 [任務・無論快速變遷的數 → た<br>整個啟動流程,

<span id="page-15-0"></span>![](_page_15_Picture_0.jpeg)

![](_page_15_Picture_1.jpeg)

- 1. 確認系所開課人員為您建立帳號時使用哪一個信箱地址?
- 2. 檢查垃圾信郵件
- 3. 使用「重設密碼」方式開通帳號

系統簡介 操作方式 常見問題 / Q & A

啟用帳號 重設密碼

帳號啟用

若仍顯示 您所輸入的電子郵件/姓名組合並不存在於我們的系統內。請再試一次。

未收到啟用通知信 精連繫為您建立帳號者

![](_page_16_Picture_0.jpeg)

![](_page_17_Picture_1.jpeg)

#### 登錄 Turnitin

#### 電子郵件地址

![](_page_17_Picture_4.jpeg)

#### 隱私權政策

我們非常重視你的隱私 · 我們不會為了行銷目的與任何外部公司分享您的資訊 · 您的資訊只與我們的協力廠商合作夥伴共用,以便我們提供服務。

系統簡介 | またには | 操作方式 | 操作方式 常見問題 / Q & A

![](_page_18_Figure_0.jpeg)

系統簡介 インファント インター トランス トランス そうしゃ 操作方式 インファン 常見問題 / Q & A

# $\overline{\mathbf{z}}$  turnitin

#### **Reset User Password**

Please enter the email address you used to create your user profile. Click "next" when you are done.

#### **Email Address**

#### **輸入收到啟用通知信的信箱**

Last Name or Family Name

#### **啟用通知信左上角姓氏資訊(勿填全名)**

If you do not know the email address for your account...

Ask your instructor (or Turnitin administrator, if you are an instructor) to look up your email address

NOTE: Due to privacy agreements, Turnitin CANNOT release your email address - even to you. You MUST get this information from your institution.

### $\frac{1}{2}$  turnitin

啟用帳號 重設密碼

帳號啟用

#### **Welcome to Turnitin**

![](_page_18_Picture_15.jpeg)

You have been enrolled in the class, 教育訓練専用, by Jenny Cheng.

Ready to get started?

Click below to log in and begin submitting your papers.

#### Log In Now

If you run into any problems, visit help.turnitin.com for some useful guidance.

Thanks.

Turnitin

![](_page_18_Picture_23.jpeg)

![](_page_18_Picture_24.jpeg)

20

系統簡介 インファント インター 帳號啟用 インファント 操作方式 インファン 常見問題 / Q & A

## $\frac{1}{2}$  turnitin

#### 帳戶設定

 $\stackrel{0}{\equiv}$ 

為驗證

請於 24

重設你的Turnitin密碼 W 收件匣×

Turnitin No Reply <noreply@turnitin.com> 取消訂閱 寄给我▼

親愛的 亦珊 鄭:

為完成 Turnitin 帳戶的設定,請點這裡密碼。建立

若點擊我們提供的連結時遇到問題,可直接複製下列網址貼入瀏覽器:

https://www.turnitin.com/login\_reset.asp?lang=zh\_tw&id=e06e8eb5bca5c402ef956fade10aad0e&account\_setup=1

連結過期了嗎?

您建立的密碼連結有效期限只有 24 小時。如果發現連結已過期,請點這裡申請新連結。

若點擊我們提供的連結時遇到問題,可直接複製下列網址貼入瀏覽器:

https://www.turnitin.com/password\_reset1.asp?lang=zh\_tw&account\_setup=1

謝謝您。

Turnitin

#### 後續步驟請依**[帳號啟用](#page-11-0)**步驟進行

## 未收到通知信或先前未完成開通帳號 | 先前曾經啟動過Turnitin帳號但忘記密碼

## 重新設定用戶密碼

若您記得您的秘密安全問題的答案, 請輸入在底下。結束後,點選"下一頁"。

若您使用另一種語言(跟您現在閲讀的語言不同的語言)來問您的安全問題, 請 從以下的列表來選擇您的語言: 繁體中文  $\boldsymbol{\mathrm{v}}$ 

秘密安全問題: 您的老家位於哪條街上?

答案:

啟用帳號 重設密碼

帳號啟用

#### 忘了您的答案?

請注意所有的密碼都是區分大小寫的。請檢查下您的垃圾郵件匣看是否有密碼重 置郵件,有時該郵件會被過濾到垃圾郵件匣。這封郵件發自 noreply@turnitin.com。您可能需要將該位址加入過濾系統白名單。

![](_page_19_Picture_26.jpeg)

#### 記得秘密問題答案

#### 重新設定用戶密碼

#### 若您記得您的秘密安全問題的答案, 請輸入在底下。結束後,點選"下一頁"。

若您使用另一種語言(跟您現在閲讀的語言不同的語言)來問您的安全問題, 請 從以下的列表來選擇您的語言: 繁體中文  $\overline{\mathbf{v}}$ 

秘密安全問題: 您的老家位於哪條街上?

答案:

#### **輸入當初設定的答案**

#### 忘了您的答案?

請注意所有的密碼都是區分大小寫的。請檢查下您的垃圾郵件匣看是否有密碼重 置郵件,有時該郵件會被過濾到垃圾郵件匣。這封郵件發自 noreply@turnitin.com。您可能需要將該位址加入過濾系統白名單。

![](_page_20_Picture_12.jpeg)

## 重新設定用戶密碼

謝謝您!請輸入新密碼並加以確認。密碼長度必須至少為8個字元。完成後請按 一下「下一步」。

密碼

啟用帳號 重設密碼

帳號啟用

#### **密碼需多於8個字元,至少包含1個字母與1個數字**

確認密碼

下一步

重設密碼已完成

謝謝您!您的密碼已成功地重新設定了。請記下來以備日後使用。

現在登入

系統簡介 操作方式 常見問題 / Q & A

#### 忘記秘密問題答案

#### 重新設定用戶密碼

#### 若您記得您的秘密安全問題的答案, 請輸入在底下。結束後,點選"下一頁"。 若您使用另一種語言(跟您現在閲讀的語言不同的語言)來問您的安全問題,請 從以下的列表來選擇您的語言: 繁體中文  $\overline{\mathbf{v}}$

秘密安全問題: 您的老家位於哪條街上?

答案:

#### 忘了您的答案?

講注意所有的密碼都是、分大小寫的。請檢查下您的垃圾郵件匣看是否有密碼重 置郵件,有時該郵件會被過濾到垃圾郵件匣。這封郵件發自 noreply@turnitin.com。您可能需要將該位址加入過濾系統白名單。

![](_page_21_Picture_9.jpeg)

@gmail.com 重設密碼的鍵接已寄至: 您有24小時使用此電子文件中的鏈接來變更密碼。

![](_page_21_Figure_11.jpeg)

![](_page_21_Figure_12.jpeg)

https://www.turnitin.com/login\_reset.asp?lang=zh\_tw&id=ddbf1f48d025c924abbdad4bac927b0c

此鏈接將會在 24 小時後過期。若您收到一個信息,告訴您該鏈接已過期,請點選 這裡 以請求一個新的 '密碼重設' 鏈接。

您也可以複製、粘貼以下的 URL 至您的瀏覽器以請求一個新的 '密碼重設' 鏈接

https://www.turnitin.com/password\_reset1.asp?lang=zh\_tw

感謝您使用 Turnitin.

Turnitin 国结

啟用帳號 重設密碼

帳號啟用

![](_page_21_Picture_19.jpeg)

系統簡介 操作方式 常見問題 / Q & A

#### 忘記秘密問題答案

啟用帳號 重設密碼

帳號啟用

## 重新設定用戶密碼

謝謝您!請輸入新密碼並加以確認。密碼長度必須至少為8個字元。完成後請按 一下「下一步」。

密碼

**密碼需多於8個字元,至少包含1個字母與1個數字**

確認密碼

#### 重設密碼已完成

謝謝您您的密碼已成功地重新設定了。請記下來以備日後使用。

現在登入

![](_page_22_Picture_12.jpeg)

![](_page_23_Picture_0.jpeg)

#### 3. 篩選排除設定 1. 上傳文稿

3. 原創性報告檢視 4. 下載報告 PDF 檔

# eedbock studio

![](_page_24_Figure_0.jpeg)

![](_page_24_Picture_4.jpeg)

#### Turnitin首頁 [www.turnitin.com](http://www.turnitin.com/)

![](_page_25_Picture_24.jpeg)

系統簡介 またには、 帳號啟用 はいしょう 操作方式 常見問題 / Q & A

![](_page_26_Figure_4.jpeg)

系統簡介 インディー キャント 帳號啟用 はっぽん かいしゃ 操作方式 インディー 常見問題 / Q & A

![](_page_27_Figure_4.jpeg)

<span id="page-28-0"></span>系統簡介 またには、 帳號啟用 はいしょう <mark>操作方式 常見問題 / Q & A</mark> 上傳文稿 【原創性報告檢視】 篩選排除設定 【下載報告 PDF 檔 操作方式

![](_page_28_Picture_39.jpeg)

![](_page_28_Picture_40.jpeg)

![](_page_28_Picture_3.jpeg)

Cheng Jenny | 用戶資訊 | 訊息 | 學生 ▼ | 繁體中文 ▼ | ⑦ 説明 | 登出

![](_page_29_Picture_70.jpeg)

開始 2022年12月29日 4:25PM

到期 2023年07月31日 11:59PM 發表 2023年07月31日 11:59PM

開始 2023年01月01日 4:26PM

到期 2023年07月31日 11:59PM 發表 2023年07月31日 11:59PM

 $\odot$ 

 $\odot$ 

作業2

作業3

31

提交直看上

查看 ┃▲ ┃

系統簡介 インディング - 帳號啟用 ポティング - 操作方式 - 常見問題 / Q & A 上傳文稿 【原創性報告檢視 】 篩選排除設定 【下載報告 PDF 檔 操作方式

![](_page_30_Picture_1.jpeg)

![](_page_30_Picture_2.jpeg)

![](_page_30_Picture_3.jpeg)

**支援**

![](_page_30_Picture_4.jpeg)

**PDF(無加密、可反選文字、非Mac直接轉檔)**

Microsoft Word, Excel, PowerPoint, WordPerfect, PostScript HTML,

RTF, OpenOffice (ODT), Hangul (HWP), Google Docs, 和純文字

![](_page_30_Picture_8.jpeg)

小於 100MB & 800頁

大於20字

![](_page_31_Picture_53.jpeg)

![](_page_32_Picture_0.jpeg)

#### ➎ **確認檔案無誤後請按下確認鍵** ➏ **成功上傳文稿**

![](_page_32_Picture_45.jpeg)

![](_page_32_Picture_46.jpeg)

 $-4$ 

返回至作業列表

![](_page_33_Picture_59.jpeg)

<span id="page-34-0"></span>![](_page_34_Figure_0.jpeg)

![](_page_35_Figure_0.jpeg)

![](_page_35_Picture_49.jpeg)

37

![](_page_36_Figure_0.jpeg)

操作方式

系統簡介 またには、 帳號啟用 はいい 操作方式 常見問題 / Q & A

 $\times$ 

 $\begin{pmatrix} 1 & 1 \\ 1 & 1 \end{pmatrix}$ 

 $\Box$ 

 $\blacktriangledown$ 

**原創性報告檢視** 篩選排除設定 【下載報告 PDF 檔】

❣ S. 59 FI

![](_page_37_Picture_57.jpeg)

![](_page_38_Figure_0.jpeg)

文稿內容與系統資料庫的**相似度的總百分比**;

由系統判定各個文字段落的**最相似來源**,

並以不同顏色顯示

#### 呈現**所有相似來源**,

各項來源百分比為**該來源內容與**

**文稿比較之相似度**

系統簡介 インディング - 帳號啟用 ポティング - 操<mark>作方式 - 常見問題 / Q & A</mark> 操作方式 原創性報告檢視  $\sqrt{2}$  turnitin Cheng Jenny  $\odot$ 教育訓練範本 所有來源  $\times$  $\begin{picture}(220,20) \put(0,0){\line(1,0){10}} \put(15,0){\line(1,0){10}} \put(15,0){\line(1,0){10}} \put(15,0){\line(1,0){10}} \put(15,0){\line(1,0){10}} \put(15,0){\line(1,0){10}} \put(15,0){\line(1,0){10}} \put(15,0){\line(1,0){10}} \put(15,0){\line(1,0){10}} \put(15,0){\line(1,0){10}} \put(15,0){\line(1,0){10}} \put(15,0){\line($  $\overline{\phantom{1}}$  $\langle$ 符合1個中的16個  $\ddot{\otimes}$ www.citeulike.org 6% 59 網際網路來源 - 2 個 URL 認識 Turnitin/Turnitin101 巨 news.lib.nctu.edu.tw  $6%$ 網際網路來源 - 2個 URL 提交至 Florida State Un...  $6%$ **網際網路來源:可在報告視窗中瀏覽全文** 學生文稿 www.taperdtee.co 6% 網際網絡來源 **學生文稿:無法瀏覽全文,需由指導教師透過** emba nuk edu.tw 6% 網際網絡來源 **系統向對方教師申請授權** Handbook of Academi... 5% **出 版 物:學校若有訂購,則可外連下載全文**"Handbook of Academi... 5% 出版物 "Handbook of Academi... 5% 路資源、學術出版品及 Turnitin 本身的資料庫進行比對檢查,並在短時間內產 出版物 出原創性報告;報告中標示出上傳文字與各資料來源的相似度比率及可能的原 turnitin.com 5% 始出處。原創性報告的相似百分比僅代表文章與系統收錄內容(網際網路、期 網際網絡來源 刊出版品、學生文稿)的相似程度,不能作為「抄襲」判定的絕對指標。 prod-usw2-www.turniti...  $5%$ 網際網路來源 - 2個 URL 此系統可幫助學生、教師及研究人員確認作業/報告/投稿文章是否與網際網 sprintx.turnitin.com  $5%$ 路資源、學術出版品有高度相似性,提醒文獻引用的正確性及適用性,進而提 網際網絡來源

41

 $\mathbin{\mathbb Q}$ 

 $22a$ 

高解析度

開啟

唯文字報告

系統簡介 いっぱい イント 帳號啟用 はっぽん かいかく 操**作方式 はっぽい こう** 常見問題 / Q & A 原創性報告檢視 】 篩選排除設定 【下載報告 PDF 檔 操作方式

**文字標示底色即為內容與資料庫收錄來源相似;**

建議仔細確認相似原因,是否符合學術倫理寫作方式規範

![](_page_40_Figure_3.jpeg)

![](_page_41_Figure_0.jpeg)

![](_page_42_Figure_0.jpeg)

頁面:1/5 字數:1504 44

開啟●

<span id="page-43-0"></span>![](_page_43_Picture_0.jpeg)

**1.排除引文 建議學生與指導教師個案討論如何適度使用此工具**

操作方式

**2.排除參考文獻**

**3.排除小型來源**

**執行篩選條件前,請參考系所規範, 或與指導教授討論後再執行。**

**學生執行篩選條件,相似度%會暫時改變; 一旦重新登入,相似度%會恢復初次比對結果。**

**若指導教師從其帳號代為執行篩選,則會維持更改後結果。**

66選排除設定 【下載報告 PDF 檔

![](_page_44_Figure_0.jpeg)

![](_page_45_Picture_0.jpeg)

頁面:3/5 字數:1504

48 $\mathop{\textstyle \mathsf{Q}}$ 

![](_page_46_Figure_0.jpeg)

![](_page_47_Picture_0.jpeg)

50

![](_page_48_Figure_0.jpeg)

51

![](_page_49_Picture_30.jpeg)

下載報告 PDF 檔

<span id="page-50-0"></span>![](_page_50_Picture_4.jpeg)

![](_page_50_Picture_139.jpeg)

#### **下載**

- ➊ **下載原創性比對報告PDF檔案**
- ➋ **下載電子回條**

**包含該篇文稿資料**

**(作者/篇名/檔案大小/字數…)**

➌ **下載檔案原稿**

![](_page_50_Figure_12.jpeg)

#### **資訊**

➊ **提交物件代碼:**

**回報系統使用問題時請提供提交物件代碼與問題畫面截圖**

#### ➋ **提交物件計數:**

**若教師設定作業可重新繳交,學生版使用者重新上傳超過 3 次,**

**第 4 次起每次上傳皆需要等 24 小時後才會產生新報告**

![](_page_51_Picture_0.jpeg)

![](_page_52_Picture_0.jpeg)

# edback stud 56

![](_page_53_Picture_1.jpeg)

# <span id="page-53-0"></span>系統簡介 **1 帳號啟用 1 標作方式 1 吊見問題/Q & A**

![](_page_54_Picture_1.jpeg)

![](_page_54_Picture_2.jpeg)

# 很久沒有出現原創性報告, 請問是何原因呢?

系統簡介 インディング 帳號啟用 インディング 操作方式 インディング 常見問題 / Q & A

![](_page_55_Picture_174.jpeg)

**的最常見原因: 1. 上傳次數>3+次 2. 上傳檔案較大**

**影響報告未產生**

![](_page_56_Picture_1.jpeg)

![](_page_56_Picture_2.jpeg)

# 相似度報告的總百分比數值需要 低於多少%才能算是「適切」?

Turnitin 為文字相似度比對系統,報告的相似百分比僅代表文章與 **系統收錄內容(網際網路、期刊出版品、或學生文稿)的相似程度**

# **原創性報告相似百分比**

非代表抄襲的絕對指標

學科領域和文章性質不同,相似比例的標準與原創性報告的解讀就有所不同

參考來源: Turnitin Support Center (2020). Plagiarism and what are acceptable similarity scores? https://supportcenter.turnitin.com/s/article/Plagiarism-and-acceptable-similarity-scores

## **相似度百分比低,不代表一定沒抄襲**

### **相似度百分比高,不代表一定有抄襲**

#### ❶ **不具抄襲意義的字詞**

專有名詞、常用詞句、目錄格式、材料方法(如:標準流程)、參考文獻等

❷ **在合乎學術倫理規範下,引用他人作品文字**

中華民國憲法第7條:「中華民國人民,無分男女、宗教、種族、階級、黨派,在法律上一律平等。」

❸ **比對到自己的文章,包含公開發表過或曾經存入系統資料庫的作業草稿**

## **可以嘗試以下方法**

### ❶ **檢查引註格式是否正確**

- ❷ **檢查引述他人文獻內容的篇幅是否適切**
- ❸ **重新以改寫、摘要等寫作技巧調整文字內容,**
	- **以增加原創性**
	- **(建議可參[考臺灣學術倫理教育資源中心](https://ethics.moe.edu.tw/courses_list/)-學術寫作技巧課程)**
- ❹ **若為無法改寫的內容,請與指導教師討論, 使用「篩選與排除 」工具,或請指導教師協助以教師版帳號排除特定相似來源, 以降低報告相似度。**

![](_page_60_Picture_4.jpeg)

## 學生與教師**個案討論**相似度百分比指標的準則 或參考欲投稿的期刊出版社官方網站

若對學術倫理概念與規範有任何疑問,請至臺灣 學術倫理教育資源中心網站

https://ethics.moe.edu.tw/

![](_page_61_Picture_2.jpeg)

# 如果我的文章疑似被存入資料庫, 一直比對到高相似度?

- 若急需取得比對結果,可先請教師協助使用報告中**排除特定來源功 能 ( 僅教師帳號可用 ) 排除高相似來源** , 讓報告恢復正常相似度 。
- 請誤存文章的教師在作業夾中找到誤存的文章, 向學校 Turnitin 管 理者申請從資料庫中刪除文稿。

![](_page_62_Figure_4.jpeg)

![](_page_63_Picture_1.jpeg)

系統簡介 インディー インディー 帳號啟用 はっぽん かいかく 操作方式 いっぱん 常見問題 / Q & A

# **iGroup Taiwan**

Q Search

![](_page_64_Picture_0.jpeg)

![](_page_64_Picture_1.jpeg)

如有其他問題,歡迎來信 / 來電洽詢 客服信箱:service@igrouptaiwan.com 客服電話:02-2571-3369 服務時間:Mon.- Fri. 08:30-18:00

![](_page_65_Picture_0.jpeg)

如有其他問題,歡迎來信 / 來電洽詢 客服信箱:service@igrouptaiwan.com 客服電話:02-2571-3369 服務時間:Mon.- Fri. 08:30-18:00